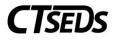

# Table of Contents

| 1 | Sect  | ion 504 Plan                                       | 1 |
|---|-------|----------------------------------------------------|---|
|   | 1.1   | The Initial Section 504 Plan Process               | 1 |
|   | 1.1.  | 1 Referral For Section 504                         | 2 |
|   | 1.1.  | 2 Create Section 504 Meeting Notice                | 4 |
|   | 1.1.3 | 3 Evaluation/Reevaluation                          | 6 |
|   | 1.1.4 | 4 Determination of Eligibility1                    | 0 |
|   | 1.1.  | 5 Section 504 Plan Details1                        | 2 |
|   | 1.1.  | 6 State and District Testing1                      | 7 |
|   | 1.1.  | 7 Create Draft/Final Section 504 Plan1             | 8 |
|   | 1.2   | The Annual Review Process                          | 0 |
|   | 1.3   | The Review and/or Revise Section 504 Plan Process2 | 0 |
|   | 1.4   | The Reevaluation Process                           | 0 |
|   | 1.5   | Additional Section 504 Meetings2                   | 0 |
|   | 1.6   | Revocation of Consent                              | 0 |

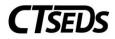

## 1 Section 504 Plan

### 1.1 The Initial Section 504 Plan Process

When entering the Section 504 Plan Process, the first page serves as a landing page for all items that are required to create a Section 504 Plan. To enter any of the pages, the user should click on the tile.

| 504 Process                     |                                         |                             |                              |                  |                                 |
|---------------------------------|-----------------------------------------|-----------------------------|------------------------------|------------------|---------------------------------|
| Referral For<br>Section 504     | Create Section<br>504 Meeting<br>Notice | Evaluation/<br>Reevaluation | Determination of Eligibility | 504 Plan Details | E State and District<br>Testing |
| Create Draft/<br>Final 504 Plan |                                         |                             |                              |                  |                                 |

Figure 1: Section 504 Process

The Section 504 Process includes seven tiles. The user will notice the tiles display a mix of compliance colors throughout the sections. For an Initial Evaluation, green indicates that all necessary information on the page has been filled out, red indicates there is missing information, and gray indicates that the page has not been started yet.

| 0 0 |
|-----|
|     |
|     |

Figure 2: Section 504 Process

Please note, draft Section 504 Plans can be created at any time, regardless of if all sub-pages are green. Creating a FINAL Section 504 Plan requires that all required information on each tile is complete.

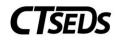

| STUDENTS                                         | RECENT STU | IDENTS    | tools 🗸 | MY ACCOUNT 🗸    | admin ~  | REPORTING     | D. SULLIVAN      |   |     |     |  |
|--------------------------------------------------|------------|-----------|---------|-----------------|----------|---------------|------------------|---|-----|-----|--|
| PERSONAL INF                                     | O TEAM     | PARENTS   | CONTAC  | LOG 504 PROCESS | CREATE/V | IEW DOCUMENTS | STUDENT HISTORY  |   |     |     |  |
| RECENT STUDENTS / 504 PROCESS / 504 PLAN DETAILS |            |           | AILS    |                 |          |               | Dolores Sullivan | G | PDF | 🐼 🗩 |  |
| ~ Sectio                                         | n 504 Mee  | ting Note | es/Summ | ary             |          |               |                  |   |     |     |  |

Figure 3: Section 504 Process Navigation

Navigation through the Section 504 Process is the same as other processes:

- The green arrow runs an error check on the page and directs the user to the next step of the process
- The yellow arrow <sup>9</sup> returns the user to the previous page without saving the data on the current page
- The side navigation panel will allow the user to navigate to any page in the process

The <sup>D</sup> button is available on select pages and will allow the user to generate a print view of the section of the Section 504 Plan the user is working on. This can be helpful to proofread and check the user's work.

The button is available on select pages and will provide the user with a translated view of that section of the Section 504 Plan (if the student has *Document Language* set on the Student Information Page).

| 504 Process                  | Close  |
|------------------------------|--------|
| Referral For Section 504     |        |
| Create Section 504 Meeting   | Notice |
| Evaluation/ Reevaluation     |        |
| Determination of Eligibility |        |
| 504 Plan Details             |        |
| State and District Testing   |        |
| Create Draft/ Final 504 Plan |        |

Figure 4: 504 Process Panel Side Navigation

### 1.1.1 Referral For Section 504

Begin an Initial Referral for Section 504 by clicking into the first tile, Referral for Section 504. Within this initial step, the user will complete the required fields marked in red to start the referral.

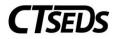

| <ul> <li>Referral to Determine Eligibility</li> </ul>                                                                                                    |                          |             |
|----------------------------------------------------------------------------------------------------|--------------------------|-------------|
| The fields on this panel will be used to populate the Referral to Determine Eligibility for Section 504. When all the fields have been completed, click the to create the Referral document. | e button at the bottom o | f the panel |
| Referral Date (Date received by district) mm/dd/yyyy (Required)                                                                                                    |                          |             |
| Referred By: ~<br>(Required)                                                                                                    |                          |             |
| Nature of Concern                                                                                                    |                          |             |
| L (Required)                                                                                                    |                          | //          |
|                                                                                                    | CREATE REFERRAL          | SAVE        |

Figure 5: Referral to Determine Eligibility

When the user reaches the bottom of the section, the user should click **SAVE**, and then click **CREATE REFERRAL** to generate the referral document.

Note: If the **CREATE REFERRAL** button is light green and not active, the user is missing data on the page and needs to complete the data entry in order to generate the referral document.

From here, a pop-up panel will prompt the user to Create Notice of Referral. Default information, including the date and the user's contact information, will pull into the notice, but should be updated manually if the date should be changed or if the user generating the notice should not be listed as the contact person. The contact for Section 504 Procedural Safeguards will populate based on the information entered in the system. Please see the Administrative Manual for more information on how to update this contact if needed. Users can also edit this information manually if necessary.

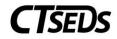

| Create Notice of Referral                                 |                                                     |                                                           |
|-----------------------------------------------------------|-----------------------------------------------------|-----------------------------------------------------------|
| Document Date 03/29/2022                                  | Referral Date 03/15/2022                            |                                                           |
| Parent/ Guardian(s)/ Student                              | Christian Harrington                                |                                                           |
| (Required)                                                |                                                     |                                                           |
| Contact Person Name<br>Lynn Teston                        | Contact Person Title<br>504 Case Manager            | Contact Person Phone Number<br>(Required)                 |
| Sincerely,                                                |                                                     |                                                           |
| Sender Name<br>Lynn Teston                                | Sender Title<br>504 Case Manager                    |                                                           |
| Indicate Attachments                                      |                                                     |                                                           |
| A copy of Section 504 Procedural Safeguard                | ls is being provided to you. If you would like a fu | urther explanation of these procedures please contact:    |
| 504 ProceduralSafeguardsContact<br>Sec504 Default Contact | at                                                  | 504 ProceduralSafeguardsContactPhone Sec504 Default Phone |
|                                                           |                                                     | CLOSE SAVE CREATE DRAFT CREATE FINAL                      |

Figure 6: Create Notice of Referral

Note: Section 504 Procedural Safeguards are written and maintained by local education agencies (LEAs) and are not a standard CT-SEDS document. LEAs will need to send the Procedural Safeguard document to parents/guardians separately.

### 1.1.2 Create Section 504 Meeting Notice

The second step of the Section 504 Process will guide the user through creating the Section 504 Meeting Notice. Follow the on-screen guidance to complete the Notice.

Note: The Meeting Reason drives the process for completing the Section 504 Process.

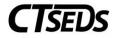

| Create Section 504 Meeting Invitation                                                                                       |                                  |            |            |                                                                                                   |  |  |  |  |
|----------------------------------------------------------------------------------------------------|----------------------------------|------------|------------|---------------------------------------------------------------------------------------------------|--|--|--|--|
| REMINDER: Creating a final of this document will generate<br>If you would like to proceed with creating a final, click 'Cre |                                  |            |            | t, if there is an email address in EDPlan for the parent/guardian.<br>save the data on this page. |  |  |  |  |
| To Whom is the Invitation Addressed                                                                                         |                                  |            |            |                                                                                                   |  |  |  |  |
| Sylvia Watts<br>(Required)                                                                                                  |                                  |            |            |                                                                                                   |  |  |  |  |
|                                                                                                    |                                  |            |            | Scheduling Date<br>03/27/2022                                                                     |  |  |  |  |
|                                                                                                    | Meeting Tim                      | ie:        |            | 03/21/2022                                                                                        |  |  |  |  |
| Meeting Date<br>mm/dd/yyyy 🔤                                                                                                | Hours 🗸                          | Minutes    | AM/PM⊷     | Meeting Location                                                                                  |  |  |  |  |
| (Required)                                                                                                    | (Required)                       | (Required) | (Required) | (Required)                                                                                        |  |  |  |  |
| Meeting Reason (please check all that apply):                                                                               |                                  |            |            |                                                                                                   |  |  |  |  |
| Review Referral and if applicable, design evaluation, deterr                                                                | nine eligibility and develop pl  | an         |            |                                                                                                   |  |  |  |  |
| Annual Review                                                                                                    | nine eligiblinty, and develop pi | dii        |            |                                                                                                   |  |  |  |  |
| Review and/or Revise 504 Plan                                                                                               |                                  |            |            |                                                                                                   |  |  |  |  |
|                                                                                                    |                                  |            |            |                                                                                                   |  |  |  |  |
| Manifestation Determination                                                                                                 |                                  |            |            |                                                                                                   |  |  |  |  |
| Change of Placement                                                                                                    |                                  |            |            |                                                                                                   |  |  |  |  |
|                                                                                                    |                                  |            |            |                                                                                                   |  |  |  |  |
| Parent/Student Request                                                                                                    |                                  |            |            |                                                                                                   |  |  |  |  |
| Other (Required)                                                                                                    |                                  |            |            |                                                                                                   |  |  |  |  |

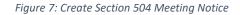

| ✓ Individuals Invited                                                                                               |                                                                                                    |
|----------------------------------------------------------------------------------------------------|----------------------------------------------------------------------------------------------------|
| 0                                                                                                    |                                                                                                    |
| Names of individuals invited:                                                                                       |                                                                                                    |
| Parent/Guardian(s)<br>Sylvia Watts                                                                                  |                                                                                                    |
| Administrator or Designee                                                                                           | 0                                                                                                    |
| ADD MORE                                                                                                    |                                                                                                    |
| Sender Name<br>504 Contact                                                                                          | Sender Title 504 Title                                                                                                    |
| Sender Phone<br>504 Phone                                                                                           | Sender Email<br>504 Email                                                                                                    |
| Procedural Safeguards                                                                                               |                                                                                                    |
| A copy of the Section 504 Procedural Safeguards is end                                                              | closed.                                                                                                    |
| A copy of the Section 504 Procedural Safeguards was p                                                               | provided to you previously this school year. If you would like another copy of the Procedural Safeguards please contact         |
| Parent Notice                                                                                                    |                                                                                                    |
| A copy of this notice has been sent to the parent(s). Wh<br>student withholds consent to disclose this information. | nen rights transfer to the student at age 18, meeting notices must be sent to the student with a copy to the parents unless the |
|                                                                                                    | CLOSE SAVE CREATE DRAFT CREATE FINAL                                                                                            |

Figure 8: Create Section 504 Meeting Notice

Note: Section 504 Procedural Safeguards are written and maintained by local education agencies (LEAs) and are not a standard CT-SEDS document. LEAs will need to send the 504 Procedural Safeguard document to parents/guardians separately.

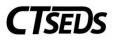

Please select the Administrator or Designee invited from the drop-down menu. The user should add the additional attendees by clicking the green **ADD MORE** button. This will add another drop-down menu where the user should select the participant's title and type in the participant's name in the accompanying textbox.

| 0                             |   |                             |
|-------------------------------|---|-----------------------------|
| Names of individuals invited: |   |                             |
| Administrator or Designee     | ~ | 0                           |
| (Required)                    |   | -                           |
| Additional Participant Title  | ~ | Additional Participant Name |
| (Required)                    |   | (Required)                  |
| ADD MORE                      |   |                             |
| Sender Name                   |   | Sender Title                |
| 504 Contact                   |   | 504 Title                   |
| Sender Phone                  |   | Sender Email                |
| 504 Phone                     |   | 504 Email                   |

Figure 9: Individuals Invited

At the end of this page, the user generates a document in PDF format that can be downloaded, saved, and printed. When creating documents, click **SAVE** first. Next, it is advised that the user click **CREATE DRAFT** to look at the document and check it for any typos or mistakes. Each time the user clicks **CREATE DRAFT** the new draft document will replace the previous one. When the user is satisfied that the information is correct, click **CREATE FINAL**. This version will replace the draft document and will be saved in CT-SEDS as part of the student's history. Only certain administrative users can remove finalized documents, so the draft feature should be used to check work before finalizing.

### 1.1.3 Evaluation/Reevaluation

When the user selects the Evaluation/Reevaluation tile, the user will see that demographic information about the student and parents appears in the first panel. If changes to the parents or guardians need to be made, navigate to the Personal Info menu, and click either Team or Parents to make the changes. The information the user entered on the previous page will populate under the Section 504 Meeting panel.

Once the user has confirmed the information in the Demographic and Parent panel and the Section 504 Plan Meeting panel are accurate, proceed to the Review of Existing Data panel and check whether the Section 504 team has determined that additional assessments are needed in order to determine eligibility.

If no is selected on the Review of Existing Data panel, the user will be required to describe existing data that is used to make an eligibility determine in the eligibility section.

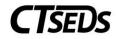

| ~ Revie  | w of Existing Data                                                                                                    |      |
|----------|----------------------------------------------------------------------------------------------------|------|
| 1. Is ad | ditional evaluation data required before determining the student's eligibility for a Section 504 Plan?                                                                                                    |      |
|          | You have indicated that no additional evaluations are required in order to determine the student's eligibility for Section 504. You will be asked to describe and upload supporting documents in the eligibility section. |      |
|          |                                                                                                    | SAVE |

Figure 10: Review of Existing Data

If yes is selected, the user will check which Tests/Evaluation Procedures are necessary and use the dropdown menus to identify procedures and evaluators. If the assessment needed is not in the drop-down menu, the user can select Other and type in the assessment. Should more than one assessment be

needed in the same area, click on the green plus sign + and it will populate another drop-down menu. Please note, the Evaluators drop-down menu is populated with the Titles in the system for all the users on the team. Add any desired evaluators to the student's team on the Team page.

| ~ Review of Existing Data                                                                                                    |                                                                                                    |                              |   |           |      |  |  |  |  |  |
|----------------------------------------------------------------------------------------------------|----------------------------------------------------------------------------------------------------|------------------------------|---|-----------|------|--|--|--|--|--|
| 1. Is ac                                                                                                    | 1. Is additional evaluation data required before determining the student's eligibility for a Section 504 Plan? |                              |   |           |      |  |  |  |  |  |
| Ve                                                                                                    | 25                                                                                                    | No                           |   |           |      |  |  |  |  |  |
|                                                                                                    |                                                                                                    |                              |   |           | SAVE |  |  |  |  |  |
| ~ Asse                                                                                                    | → Assessment Plan                                                                                              |                              |   |           |      |  |  |  |  |  |
| Choose the areas of assessment and test/evaluation procedures that will be part of the student's evaluation, and indicate who the evaluator will be. <b>Tests/Evaluation Procedures</b> |                                                                                                    |                              |   |           |      |  |  |  |  |  |
| _                                                                                                    | Area of Assessment                                                                                             | Test/Evaluation Procedure(s) |   | Evaluator |      |  |  |  |  |  |
|                                                                                                    | Health                                                                                                    | +                            | ~ |           | ~    |  |  |  |  |  |
|                                                                                                    | Developmental History                                                                                          | +                            | ~ |           | ~    |  |  |  |  |  |
|                                                                                                    | Classroom Observation                                                                                          | +                            | ~ |           | ~    |  |  |  |  |  |

Figure 11: Review of Existing Data and Assessment Plan

After entering assessment information, check whether or not adaptions/accommodations are required at the bottom of the panel and click **SAVE**.

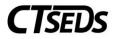

|   | Special adaptations or accommodations are to be considered when indicated by the student's language, cultural background or physical status. Adaptations/accommodations required<br>evaluation are:<br>No adaptations/accommodations required<br>Adaptations/accommodations required<br>(Required) | for this |
|---|----------------------------------------------------------------------------------------------------|----------|
| L |                                                                                                    | SAVE     |

Figure 12: Assessment Plan Accommodations

The next step is to generate the Consent to Evaluate Document on this page. Users have three choices to acquire consent: have the parent/guardian sign on-screen immediately, send the document electronically to the parent portal for the parent/guardian to review and sign, or generate a hard copy of the document to send or give to the parent/guardian. Once an option is selected, the **CREATE CONSENT DOCUMENT** button will turn green and the user will able to generate the requested document.

| ~ Create Consent to Evaluate Document                                                  |                         |      |
|----------------------------------------------------------------------------------------|-------------------------|------|
| The District is Asking for your Consent to Conduct:                                    |                         |      |
| ✓ An initial evaluation of the student.                                                |                         |      |
| The district will not proceed with an initial evaluation without your written consent. |                         |      |
| A reevaluation of the student                                                          |                         |      |
| Select relevant option for parent signature                                            |                         |      |
| The parent is in the meeting and will sign the document digitally.                     |                         |      |
| The document will be sent electronically to the parent portal for signature.           |                         |      |
| The parent will sign a hard copy of the document.                                      |                         |      |
| (Required)                                                                             |                         |      |
|                                                                                        |                         |      |
|                                                                                        | CREATE CONSENT DOCUMENT | SAVE |

Figure 13: Create Consent to Evaluate Document

When the parent/guardian is in the meeting and will sign digitally, the below pop-up will appear when the user clicks **CREATE CONSENT DOCUMENT** for immediate signature. The parent/guardian will be able to select whether they give consent and sign using a computer mouse or by touching the screen if the user is using a touch screen device.

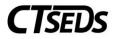

| Create Consent to Evaluate for 504                                                                                                    | $\times$ |
|----------------------------------------------------------------------------------------------------|----------|
| <ul> <li>Note: This option should only be selected when you've obtained the parent's Consent or Denial during the meeting using SEDS Signature. Finalization of this document captures if Consent was received or denied.</li> </ul> | CT-      |
| Parent or Adult Student Approval                                                                                                    |          |
| I give my consent for the CT QA Site to conduct the evaluations described above. I understand that this consent may be revoked at any time.                                                                                          |          |
| <ul> <li>I do not give my consent for the CT QA Site to conduct the evaluations described above.</li> <li>(Required)</li> </ul>                                                                                                    |          |
|                                                                                                    |          |
|                                                                                                    |          |
|                                                                                                    |          |
|                                                                                                    |          |
| CLEAR SIGNATURE                                                                                                    |          |
| CANCEL CREATE DRAFT CREATE I                                                                                                    | FINAL    |

Figure 14: Create Consent to Evaluate for 504

When the document is sent to the Parent Portal for signature, the parent/guardian email address under the Parents tab will be emailed with a link to access the document. The parent/guardian can access the portal, review the document, and sign digitally.

When the "parent will sign a hard copy of the document" option is selected, the below pop-up will appear.

| Create C              | Consent to Evaluate for 504                                                                                                    | ×          |
|-----------------------|----------------------------------------------------------------------------------------------------|------------|
| 🖪 р                   | Note: This option should only be selected when you are sending home the Consent for Assessment Form to the<br>parent/guardian for signature. Once you have received the signed form back, return to this page to enter the Date th<br>received the Consent for Evaluation Form. | e District |
| Date Sent<br>03/27/20 | 022                                                                                                    |            |
|                       | CANCEL CREATE DRAFT CREATE                                                                                                    | ATE FINAL  |

Figure 15: Create Consent to Evaluate for 504

After the user creates the final document, the document will generate in a separate browser tab and the user will be able to print the document. Another panel will also appear in the system where the user will

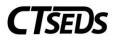

be able to enter the date of consent when received. The user should also upload the signed consent document onto the student's record and click the blue link **ENTER CONSENT DATE** to enter the date the parent signed.

| ~ Consent To Evaluate Status | ENTER CONSENT DATE |
|------------------------------|--------------------|
| Consent to Evaluate Date     |                    |
|                              | SAVE               |

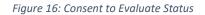

### 1.1.4 Determination of Eligibility

The next step in the process is the Determination of Eligibility. Follow the questions in determining if the student has a qualifying physical or mental impairment.

| To be eligible, st please indicate | udents must have a qualifying<br>impairment when 'Other' is se | g physical or mental impairment and that impairment r<br>lected. | nust substantially limit a major life activity. Answe | r all questions. In Question 2, |
|------------------------------------|----------------------------------------------------------------|------------------------------------------------------------------|-------------------------------------------------------|---------------------------------|
| ~ Physical or Menta                | al Impairment                                                  |                                                                  |                                                       |                                 |
| 1. Does the student ha             | ve a qualifying physical or                                    | mental impairment? 🕕                                             |                                                       |                                 |
| 2. What is/are the stud            | lent's physical and/or mer                                     | tal impairment(s)?                                               | 0                                                     |                                 |
| Impairment                         | ~                                                              | Description/Details                                              |                                                       |                                 |
| ADD MORE                           |                                                                |                                                                  |                                                       | CAVE                            |
|                                    |                                                                |                                                                  |                                                       | SAVE                            |

Figure 17: Physical or Mental Impairment

If the answer to question 1 is No, the student is not eligible for Section 504 and the eligibility determination can be documented. If the answer is Yes, the user is required to answer the second question. A description/details of the impairment is optional.

Next, the user will answer question 3 under the Major Life Activities panel. If the answer of Yes is selected, additional details will open up to enter which Life Activity is limited with the option to enter additional description or details.

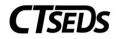

| ✓ Major Life Activities                                |                                                |   |      |
|--------------------------------------------------------|------------------------------------------------|---|------|
| 3. Does the student's physical or mental impairmen Yes | t substantially limit a major life activity? 🛈 |   |      |
| Add all major life activities from the dropdown list t | hat apply.                                     | 0 |      |
| Life Activity                                          |                                                | 6 |      |
| ADD MORE                                               |                                                |   | SAVE |

Figure 18: Major Life Activities

Enter evaluation information. The user will only be required to Identify each specific evaluation procedure, test, record, or report used to make this determination if the user selected No in the previous Review of Existing Data panel.

| Evaluation Procedure         | e, Test, Record or Report(s) and c          | other Supporting Documents         |              |      |
|------------------------------|---------------------------------------------|------------------------------------|--------------|------|
| 4. Identify each specific ev | aluation procedure, test, record, or report | t used to make this determination. |              |      |
| Describe                     |                                             |                                    |              |      |
|                              |                                             |                                    |              |      |
| 5. Supporting documents o    | completed by                                |                                    |              |      |
| Name                         | Title                                       | Date of Report<br>mm/dd/yyyy       | <br>Attached | ~    |
| Name                         | Title                                       | Date of Report<br>mm/dd/yyyy       | <br>Attached | ~    |
| Name                         | Title                                       | Date of Report<br>mm/dd/yyyy       | Attached     | ~    |
| Name                         | Title                                       | Date of Report<br>mm/dd/yyyy       | <br>Attached | ~    |
| Name                         | Title                                       | Date of Report<br>mm/dd/yyyy       | <br>Attached | ~    |
|                              |                                             |                                    |              | SAVE |

Figure 19: Evaluation Information

Enter whether or not an Individual Health Plan currently exists for the student and click **SAVE**.

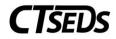

| ∽ Individual Health Plan                                                                                  |      |  |  |
|----------------------------------------------------------------------------------------------------|------|--|--|
| Does the student currently have a Individual Health Plan (IHP)?         StudentOnIHP         Yes       No |      |  |  |
|                                                                                                    | SAVE |  |  |

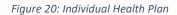

Enter the Eligibility Determination. Finding the student eligible will open up a field to enter the date.

| ~ Eligibility Determ  | ~ Eligibility Determination |                                                                                                    |  |  |
|-----------------------|-----------------------------|----------------------------------------------------------------------------------------------------|--|--|
| In accordance with Se | ection (                    | 504 eligibility standards, this student                                                                                    |  |  |
|                       |                             | The student meets the eligibility criteria requirements for Section 504.                                                   |  |  |
|                       |                             | Impairment                                                                                                    |  |  |
|                       |                             | The student <b>does not</b> meet the eligibility criteria requirements for Section 504.                                    |  |  |
| 0                     | If the                      | student was found not eligible for Section 504, the Not Eligible Determination date will conclude this evaluation process. |  |  |
|                       |                             |                                                                                                    |  |  |
|                       |                             | SAVE                                                                                                    |  |  |

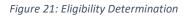

Finding the student eligible will also open up another panel to provide Consent for the Initial Provision of Section 504 Services. Users have three choices to acquire consent: have the parent sign on-screen immediately, send the document electronically to the parent portal for the parent/guardian to review and sign, or generate a hard copy of the document to send or give to the parent. Once an option is selected, the Create Consent Document button will turn green and the user will able to generate the requested document. For more information on each consent option, please see details under the Evaluation/Reevaluation section of this document (section 1.1.3).

### 1.1.5 Section 504 Plan Details

The next step is the Section 504 Plan Details. The page will guide the user through adding Meeting Notes and adding what is needed to the plan including: developing a Language and Communication Plan, adding Section 504 Plan Components, Related Services, Indirect Services, and Transportation. Fill out the panels as needed.

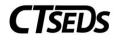

| ~ Section 504 Meeting Notes/Summary     |      |
|-----------------------------------------|------|
| Describe the team recommendations       |      |
| 504 Meeting Notes                       | li   |
|                                         | SAVE |
| ∽ Language & Communication Plan         |      |
| Is the Student Deaf or Hard of Hearing? |      |
| No Yes                                  |      |
|                                         | SAVE |

Figure 22: Section 504 Meeting Notes/Summary

If Yes is checked for the Language and Communication panel, an additional panel will be opened for completion. If No is appropriate, it must be checked and saved in order to complete the page.

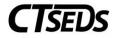

| ∼ Lai     | nguage and Communication Pl                                                   | an                                                       |                                                                                                    |
|-----------|-------------------------------------------------------------------------------|----------------------------------------------------------|----------------------------------------------------------------------------------------------------|
| ()<br>Reg | when the Section 504 Plan is generated ardless of the amount of the student's | d at the end of the process.                             | elds below. The Language and Communication Plan document will be generated<br>cate or the student's experience with other communication modes, the |
|           |                                                                               |                                                          |                                                                                                    |
|           | he language and communication nee<br>Assessment                               | as of the student through:                               | Observation                                                                                                    |
|           | Assessment                                                                    | Discussion                                               | Observation                                                                                                    |
| 1b. 1     | he student's primary language/comm                                            | unication mode is one or more of the following:          |                                                                                                    |
|           | Spoken Language                                                               | American Sign Language                                   | English-Based Manual or Sign System                                                                                                    |
|           | Other                                                                         |                                                          |                                                                                                    |
| 2. TI     | e availability of deaf/hard of hearing a                                      | adult role models and a peer group of the student's com  | nunication mode or language.                                                                                                    |
| Det       | ermination/Action Plan                                                        |                                                          |                                                                                                    |
| 3. A      | l educational options available for the                                       | student, the explanation of which has been provided by   | the 504 team.                                                                                                    |
| Op        | ions Discussed                                                                |                                                          |                                                                                                    |
| acco      | mmodate for the student's primary co                                          |                                                          | iver the LCP, as well as the proficiency in, and the ability to, interpreting.                                                                     |
| Det       | ermination/Action Plan                                                        |                                                          | h                                                                                                    |
| 5. TI     | e accessibility (related to communica                                         | tion) of academic instruction, school services and extra | curricular activities the student will receive.                                                                                                    |
| Det       | ermination/Action Plan                                                        |                                                          |                                                                                                    |

Figure 23: Language and Communication Plan

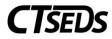

| <ol> <li>The necessity and use of appropriate accommodatio<br/>environment accommodation.</li> <li>Assistive Devices/Services</li> </ol> | ns/modifications including assistive devices/services, co                    | ommunication accommodations, and physical                                                                         |
|----------------------------------------------------------------------------------------------------|------------------------------------------------------------------------------|----------------------------------------------------------------------------------------------------|
|                                                                                                    |                                                                              |                                                                                                    |
| Captioned/Signed Media                                                                                                    | Captioned Services (e.g., CART, C-Print, Typewell)'},                        | FM System                                                                                                    |
| Hearing Aid/Cochlear Implant Monitoring                                                                                                  | Note Taking                                                                  | Sound Field System                                                                                                |
| Videophone/Cap Tel                                                                                                    | Augmentative Communication Device                                            | PPT discussed, none are needed                                                                                    |
| Other                                                                                                    |                                                                              |                                                                                                    |
| Communication Accommodations                                                                                                    |                                                                              |                                                                                                    |
| Obtain student's attention prior to communication<br>through speech, sign and/ovisual                                                    | FM System                                                                    | Reduce auditory/visual distractions (i.e., background noise)                                                      |
| Enhance speech reading conditions (avoid hands in                                                                                        | Clearly enunciate speech/signs                                               | Allow time for processing information                                                                             |
| front of face, mustaches well-trimmed, and no gum<br>chewing                                                                             | Repeat or rephrase information when necessary and<br>check for understanding | PPT discussed, none are needed.                                                                                   |
| Specialized seating arrangements                                                                                                    |                                                                              |                                                                                                    |
| Physical Environment Accommodations                                                                                                    |                                                                              |                                                                                                    |
| Noise reduction (carpet and other sound-absorption                                                                                       | Special use of lighting and seating                                          | Room-design modifications                                                                                         |
| materials)                                                                                                    | Alerting devices (visual and auditory)                                       | <ul> <li>Access to announcements via visual and auditory<br/>means (general information and emergency)</li> </ul> |
| PPT discussed, none are needed.                                                                                                    |                                                                              |                                                                                                    |
| 7. Procedures for alerting the student to an emergency<br>communication plan.                                                            | situation and a process to inform all relevant parties who                   | o may be responsible for implementation of an emergency                                                           |
| Procedures/Action for Alerting Student                                                                                                   |                                                                              |                                                                                                    |
|                                                                                                    |                                                                              |                                                                                                    |
|                                                                                                    |                                                                              |                                                                                                    |
| Procedure for Notifying all Relevant Personnel                                                                                           |                                                                              |                                                                                                    |
|                                                                                                    |                                                                              | //                                                                                                    |
| 8. Other specific needs of the student during the course                                                                                 | of the emergency.                                                            |                                                                                                    |
| Other Student Specific Needs                                                                                                    |                                                                              |                                                                                                    |
|                                                                                                    |                                                                              |                                                                                                    |
|                                                                                                    |                                                                              |                                                                                                    |
|                                                                                                    |                                                                              |                                                                                                    |
|                                                                                                    |                                                                              |                                                                                                    |
|                                                                                                    |                                                                              | SAVE                                                                                                    |

Figure 24: Language and Communication Plan

Proceed to enter Section 504 Plan Components if applicable.

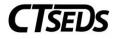

| ✓ Section | on 504 Plan Compon  | ents                                 |                                     |         |     | ADD 504 COMPONENTS |
|-----------|---------------------|--------------------------------------|-------------------------------------|---------|-----|--------------------|
| ()<br>()  |                     | ifications, assistive technology, an | d/or adult support from this panel. |         |     |                    |
| ~ Ad      | ccommodations       |                                      |                                     |         |     |                    |
| Cat       | tegory              | Supplementary Aid/Service            | Area(s)/Location(s)                 | Details | Del |                    |
| ~ M       | lodifications       |                                      |                                     |         |     |                    |
| Cat       | tegory              | Supplementary Aid/Service            | Area(s)/Location(s)                 | Details | Del |                    |
| ~ As      | ssistive Technology |                                      |                                     |         |     |                    |
| Cat       | tegory              | Supplementary Aid/Service            | Area(s)/Location(s)                 | Details | Del |                    |
| ~ A0      | dult Support        |                                      |                                     |         |     |                    |
| Cat       | tegory              | Supplementary Aid/Service            | Area(s)/Location(s)                 | Details | Del |                    |
|           |                     |                                      |                                     |         |     | SAVE               |

Figure 25: Section 504 Plan Components

Proceed to enter Related Services if applicable.

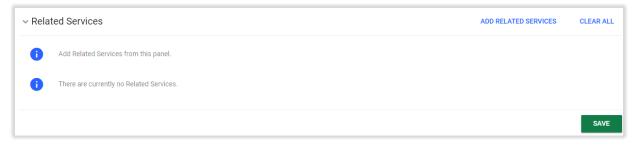

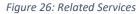

For Indirect Services, please note the user will need to check the box that says, "Supports are required for school personnel to implement this Section 504 Plan," click **SAVE**, and then add any Indirect Services.

Note: If the user does not click save before adding the services, the Indirect Services will not be added.

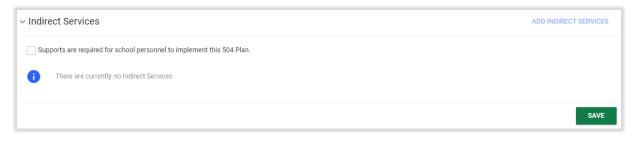

Figure 27: Indirect Services

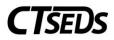

Complete the Transportation panel. If no Transportation is needed, select No and click **SAVE**. If Transportation is needed, select yes. The user will then need to check whether Supports, Specialized Equipment, or Vehicle Requirements apply, enter the details, and click **SAVE**.

Note: For additional guidance, the <sup>1</sup> will provide the user with more information regarding Supports, Specialized Equipment, and Vehicle Requirements.

| ~ Transportation                                                                                                    |      |
|----------------------------------------------------------------------------------------------------|------|
| Transportation is a related service if it is required to assist a student with a disability to benefit from special education. |      |
| Does the Student require special transportation as a related service?                                                          |      |
| No                                                                                                    |      |
| Ves                                                                                                    |      |
| Supports 🚯                                                                                                    |      |
| Specialized Tequipment                                                                                                    |      |
| Vehicle C<br>Requirements                                                                                                    |      |
|                                                                                                    | SAVE |

Figure 28: Transportation

### 1.1.6 State and District Testing

In this step the student's participation in district and state testing will be specified. Please note, only those accommodations listed in the Section 504 Plan Details page of the Section 504 Plan should be selected for these assessments. If changes need to be made, revisit the Section 504 Plan Details page of the Section 504 Process.

| State Te | esting Information                                                                                                    |
|----------|----------------------------------------------------------------------------------------------------|
| 6        | Only those accommodations listed in the "504 Plan Details" section of this 504 Plan and regularly used by the student in the classroom instruction and classroom testing may be used during statewide assessments. |
| ∽ State  | wide Assessment Information                                                                                                    |
| 0        | Indicate the grade the student will be in during the next statewide assessment testing window, and confirm whether the student has been identified as an English Learner.                                          |
| What g   | rade will the student be in during the next statewide assessment testing window? $lacksquare$                                                                                                    |
| 10tł     | n Grade                                                                                                    |
| 11tł     | n Grade                                                                                                    |
| Has the  | student been identified as an English Learner?                                                                                                    |
| No       |                                                                                                    |
|          |                                                                                                    |
|          | SAVE                                                                                                    |

Figure 29: State Testing Information

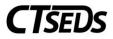

Check which grade the student will be in during the time of assessments and click **SAVE**. Another panel will open for completion if applicable and the student's participation with or without accommodations can be specified.

| ~ 11th ( | Grade State Assessments                                                                                                    |
|----------|----------------------------------------------------------------------------------------------------|
| 0        | Select the participation level for each of the state assessments the student will take, and add designated supports and accommodations if applicable. |
| 0        | For all testing accommodations added, equivalent accommodations should be provided to the student in the classroom.                                   |
| ~ Ne     | ext Generation Science Standards Assessment                                                                                                    |
| •        | The CSDE Website NGSS Test Administration Resources are available for reference.                                                                      |
| The      | e student will participate in the NGSS Assessments.                                                                                                   |
|          | essment<br>SS Assessment - Grade 11 Participation Level 🗸                                                                                             |
| ~ Co     | onnecticut School Day SAT                                                                                                    |
| 6        | The CT SAT School Day Related Resources are available for reference.                                                                                  |

#### Figure 30: State Assessments

### 1.1.7 Create Draft/Final Section 504 Plan

On the final tile of the process, the user will review the Section 504 Plan information, review Demographic and Parent Information, note the Meeting Participants, and Create the Draft and Final Section 504 Plan. Pay special attention to the Section 504 Plan Begin and End Dates. The begin and end dates default, but can be adjusted as needed.

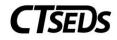

| Section 504 Plan Meeting Date<br>03/28/2022     | ~     | Meeting Purpose<br>Review Referral and if applica | leeting Purpose<br>leview Referral and if applicable, design evaluation, determine eligibility, and develop plan |                                  |                     |          |  |
|-------------------------------------------------|-------|---------------------------------------------------|----------------------------------------------------------------------------------------------------|----------------------------------|---------------------|----------|--|
| Date this Section 504 Plan Begins<br>03/29/2022 |       | Date this Section 504 Plan Ends 03/28/2023        | Ē                                                                                                    | Case Manager<br>Aaron Liu        |                     |          |  |
| ✓ History of meeting                            | dates |                                                   |                                                                                                    |                                  |                     |          |  |
|                                                 |       |                                                   |                                                                                                    |                                  |                     |          |  |
| Prior Scheduling Date                           |       |                                                   |                                                                                                    | Prior Meeting Date               |                     |          |  |
| Prior Scheduling Date 03/21/2022                |       |                                                   |                                                                                                    | Prior Meeting Date<br>03/28/2022 |                     |          |  |
| 03/21/2022<br>Demographic and Pa                | Grade | Student Code<br>848                               |                                                                                                    | 03/28/2022<br>SASID              | DOB<br>06/05/2015   | Age      |  |
|                                                 |       | Student Code<br>848<br>Primary Language           |                                                                                                    | 03/28/2022                       | 06/05/2015<br>Schoi | Age<br>6 |  |

Figure 31: Section 504 Plan Information

After review demographic and plan information, enter Meeting Participants, click **SAVE**, and then click **DISPLAY ALL ERRORS**. Anything that was not completed in the Section 504 Process will be identified for correction. After correcting errors, it is recommended to create a Draft document and review to ensure details are accurate. The last step is to click **CREATE FINAL** in order to create a Final Section 504 Plan.

| <ul> <li>Meeting Participants</li> </ul>            |                                                                          |                                                                                              |
|-----------------------------------------------------|--------------------------------------------------------------------------|----------------------------------------------------------------------------------------------|
| Check "attended meeting<br>lines to appear on docum | " box for every participant in order for name lines to appear on<br>ent. | the Section 504 Plan document. Click "add participant" and click "attended meeting" or blank |
| Title                                               | Name                                                                     | Attended Meeting?                                                                            |
| Father                                              | Alex Adams                                                               |                                                                                              |
| Administrator                                       | Pat Davidson                                                             |                                                                                              |
| Student                                             | Randy Adams                                                              |                                                                                              |
| ADD MORE PARTICIPANTS                               |                                                                          |                                                                                              |
|                                                     |                                                                          | DISPLAY ALL ERRORS CREATE DRAFT CREATE FINAL SAVE                                            |

Figure 32: Meeting Participants

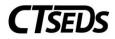

### 1.2 The Annual Review Process

In order to conduct an Annual Review, enter the Create Section 504 Meeting Notice and select the meeting purpose of Annual Review (see section 1.1.2 of this guide). From here, follow the tiles to complete the process. It is the same process as the creation of the Initial Section 504 Plan except that the Evaluation/Reevaluation page and Determination of Eligibility page will not appear.

### 1.3 The Review and/or Revise Section 504 Plan Process

In order to Review and/or Revise the Section 504 Plan, enter the Create Section 504 Meeting Notice and select the meeting purpose of Review and/or Review Section 504 Plan (see section 1.1.2 of this guide). From here, follow the tiles to complete the process and revise as appropriate. It is the same process as the creation of the Initial Section 504 Plan except that the Evaluation/Reevaluation page and Determination of Eligibility page will not appear.

### 1.4 The Reevaluation Process

In order to conduct a Reevaluation, enter the Create Section 504 Meeting Notice and select meeting purpose Review and/or Review Section 504 Plan (see section 1.1.2 of this guide). From here, follow the tiles to complete the process. It is the same as the creation of the Initial Section 504 Plan.

### 1.5 Additional Section 504 Meetings

Users can select four additional Section 504 Meeting Plan options: Manifestation Determination, Change of Placement, Parent/Student Request, and Other. The user may enter the Create Section 504 Meeting Notice page and create these meeting notices at any time.

### 1.6 Revocation of Consent

If the parent/guardian chooses to revoke consent, the user will be able to enter the applicable page and note the date of revocation. This will remove the student's Section 504 status. In the system, the student will return to General Education status and the tiles of the Section 504 Process will all revert to gray.

To enter a revocation of consent for evaluation, enter the Evaluation/Reevaluation page, scroll down to the Consent to Evaluate Status panel, and click on the blue link **ENTER REVOCATION OF CONSENT TO EVALUATE**.

| ∽ Consent To Evaluate Status          | ENTER REVOCATION OF CONSENT TO EVALUATE |
|---------------------------------------|-----------------------------------------|
| Consent to Evaluate Date              |                                         |
| Consent to Reevaluate Date 03/24/2022 |                                         |
|                                       | SAVE                                    |

#### Figure 33: Consent to Evaluate Status

A panel will pop-up asking the user to confirm if Consent was revoked and enter the appropriate date.

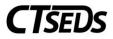

| Enter Revocation of Consent to Evaluate                                                                                                    | ×    |
|----------------------------------------------------------------------------------------------------|------|
| i Note: Select a type of evaluation and the parent response.                                                                                                    |      |
| <ul> <li>An initial evaluation of the student.</li> <li>The district will not proceed with an initial evaluation without your written consent.</li> <li>A revaluation of the student.</li> </ul> |      |
| Consent Revoked?                                                                                                    |      |
| Ves (Required)                                                                                                    |      |
| Date Received<br>mm/dd/yyyy<br>(Required)                                                                                                    |      |
| CLO                                                                                                    | SAVE |

Figure 34: Enter Revocation of Consent to Evaluate

To enter a revocation of consent for services, enter the Determination of Eligibility page, scroll down to the Consent for Initial Provision of 504 Services Status panel, and click on the blue link **ENTER REVOCATION OF CONSENT FOR INITIAL PROVISION OF 504 SERVICES**.

| $\sim$ Consent for Initial Provision of 504 Services Status   | ENTER REVOCATION OF CONSENT FOR INITIAL PROVISION OF 504 SERVICES |
|---------------------------------------------------------------|-------------------------------------------------------------------|
| Consent for Initial Provision of 504 Services Date 05/24/2022 |                                                                   |
|                                                               | SAVE                                                              |

Figure 35: Consent for Initial Provision of 504 Services Status

A panel will pop up asking the user to confirm if Consent was revoked and to enter the appropriate date.

| Enter Revocation of Consent for Initial Provision of 504 Services | ×   |
|-------------------------------------------------------------------|-----|
| i Note: Select the details for the revocation of consent.         |     |
| Consent Revoked?                                                  |     |
| Ves<br>(Required)                                                 |     |
| Date Received<br>mm/dd/yyyy<br>(Required)                         |     |
| CLOSE SA                                                          | AVE |

Figure 36: Enter Revocation of Consent for Initial Provision of 504 Services